# 南京审计大学 2021 年硕士研究生复试 云考场考生使用手册

#### 一、考生设备要求

我校 2021 年硕士研究生远程网络复试使用中国移动云视讯系统(云考场), 考生需要双机位模式参加复试,即需要两部带摄像头的设备。因手机屏幕小、 来电阻断等影响面试进程,原则要求考生使用台式机或笔记本电脑登录面试, 摆放于考生正面: 使用安卓系统或 IOS 系统的手机 (不能使用平板电脑) 并摆 放于考生后侧,成45°拍摄,监控考生周边环境。

考生需 PC 端下载安装云考场程序(选择 windows 下载),下载地址: <https://ykc-download.hanwangjiaoyu.com/v2>。安卓系统手机打开此网址下载 云考场-专业版手机 APP, IOS 系统直接在 App Store 里搜索云考场-专业版进行 下载。

台式机电脑需加配备高清摄像头、麦克风、音箱(不得使用耳机);如果笔 记本电脑配置有摄像头、话筒、音响且效果较好, 无需另行配置。电脑需安装 win7 或 win10 操作系统(不支持 win8 操作系统)。

#### 二、电脑及手机预先设置

1. 登录系统前请关闭电脑全部的安全软件以防误删、误阻止。

2. 考生须将手机屏幕锁定设置成"永不",避免因手机锁屏造成摄像头无 法提供视频画面。

3.电脑调试过程中会有使用摄像头、麦克风等安全提示,一律点击允许。

1

下载客户端注意事项:

a. Windows 操作系统初次使用客户端时安全软件可能会弹出提示,点击"允许"即可

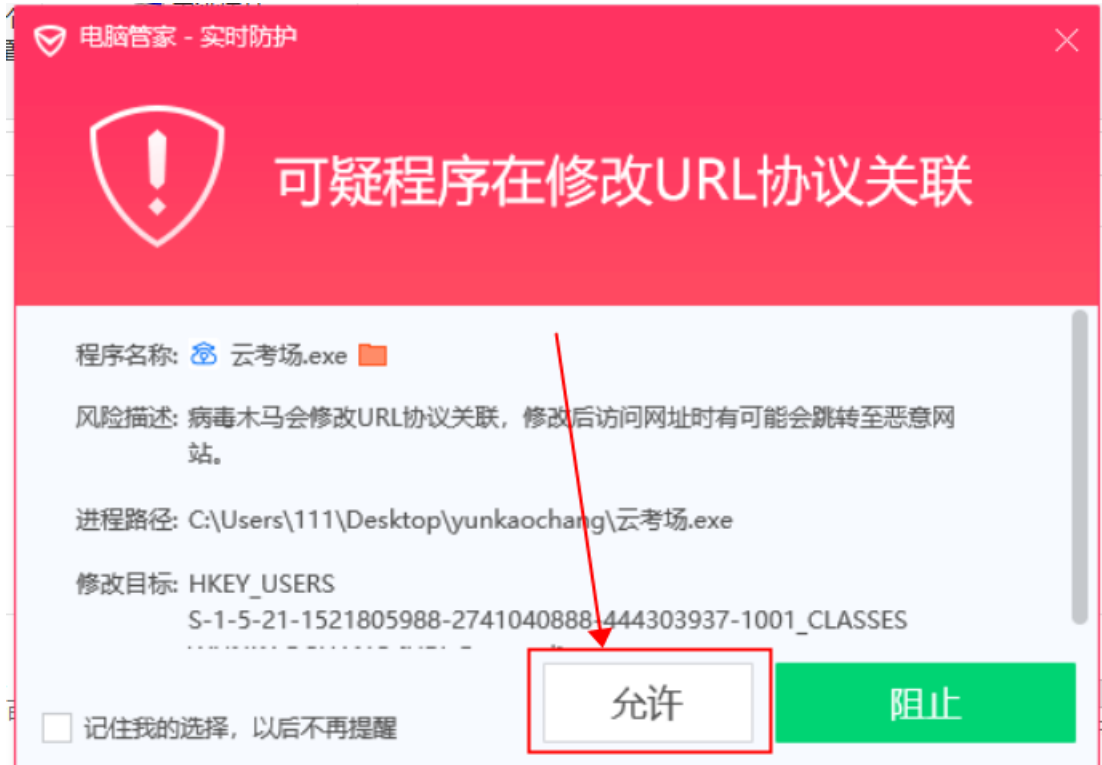

b. Mac 系统初次使用客户端时可能会提示"来自身份不明的开发者",请根据提示进行操作

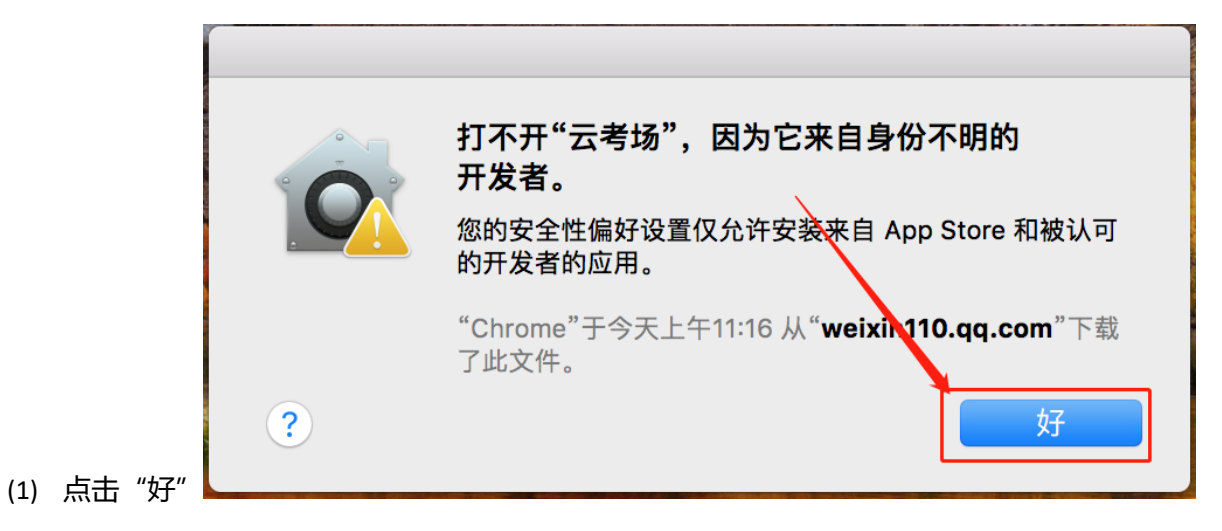

(2) 打开系统设置偏好中的"安全与隐私"

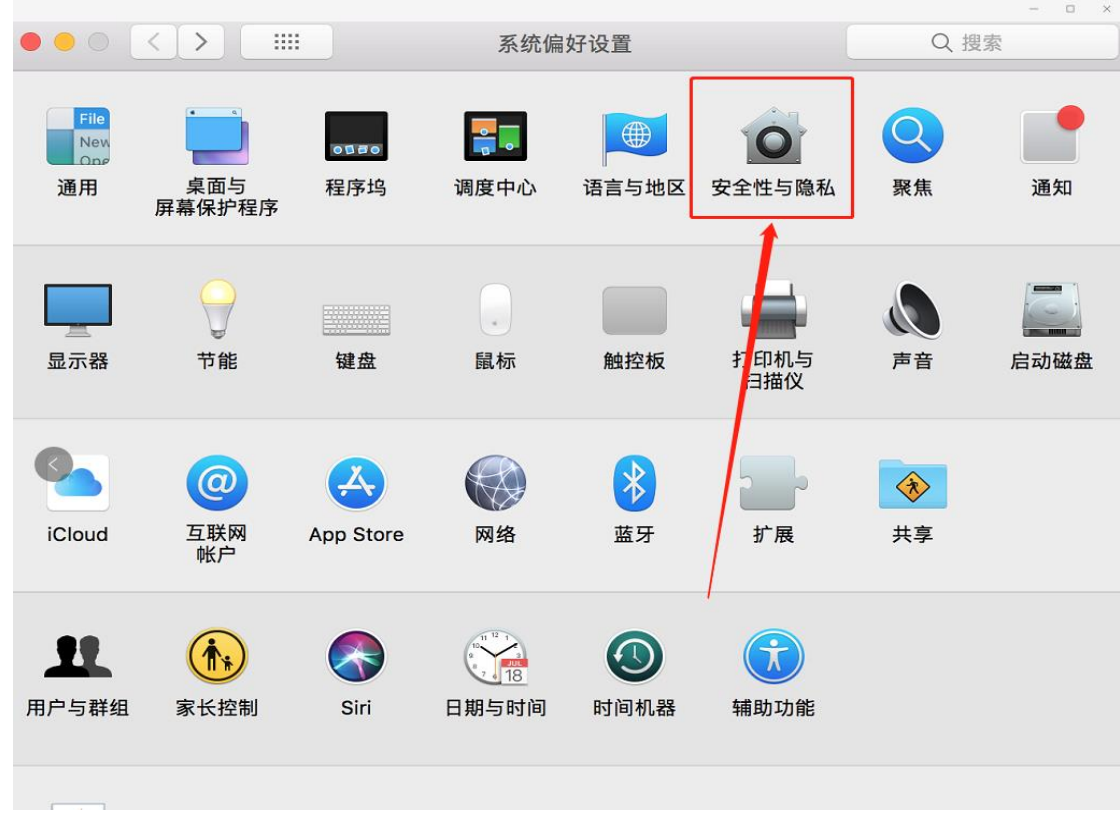

(3) 选择"仍要打开"

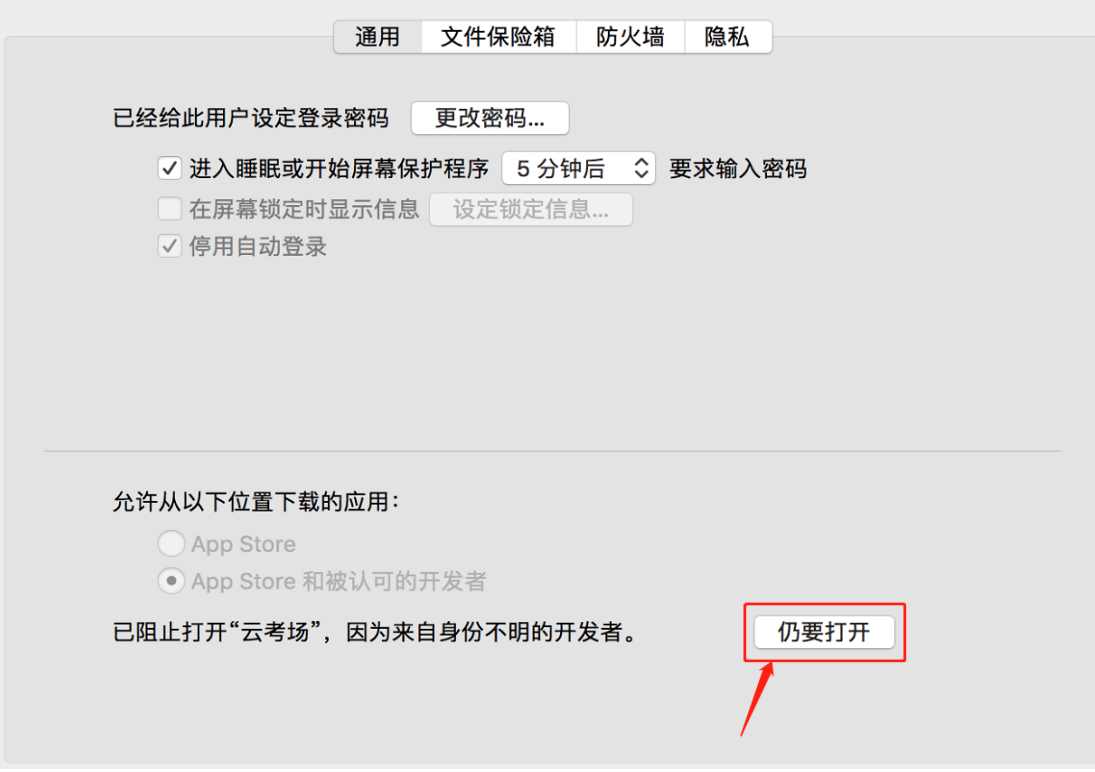

# **(一)考前**

# **第一步:登录**

- a. 打开"云考场"客户端
- b. 选择角色:我是考生
- c. 输入手机号
- d. 填写短信验证码

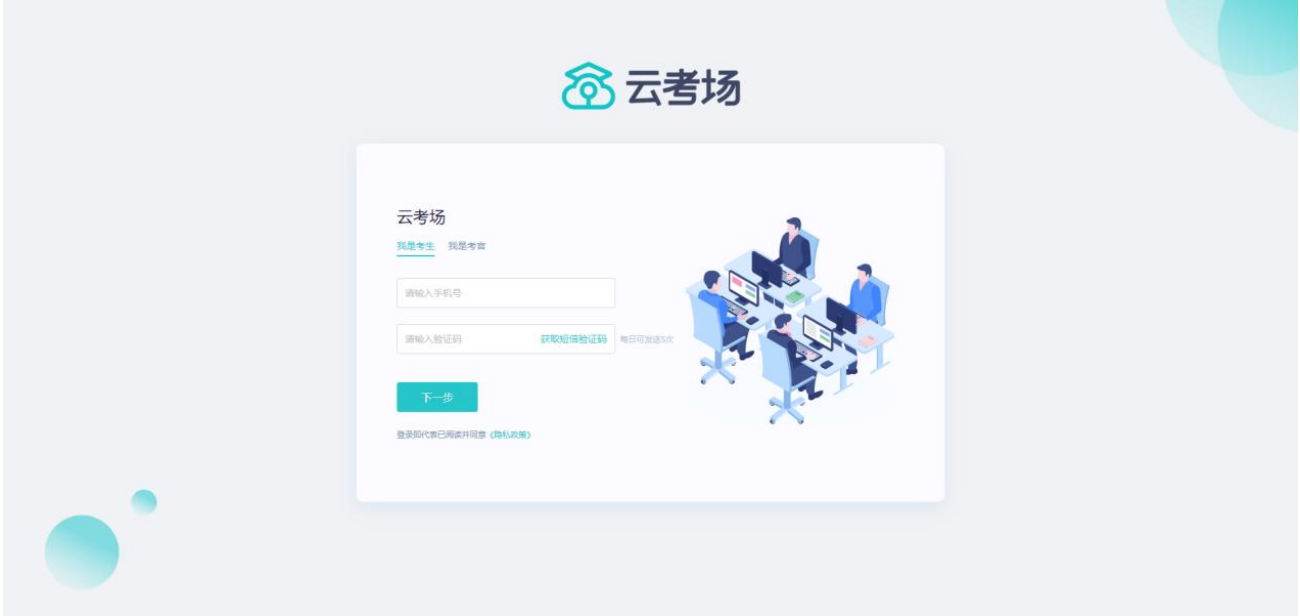

- e. 选择自己所在的学校
- f. 选择学院

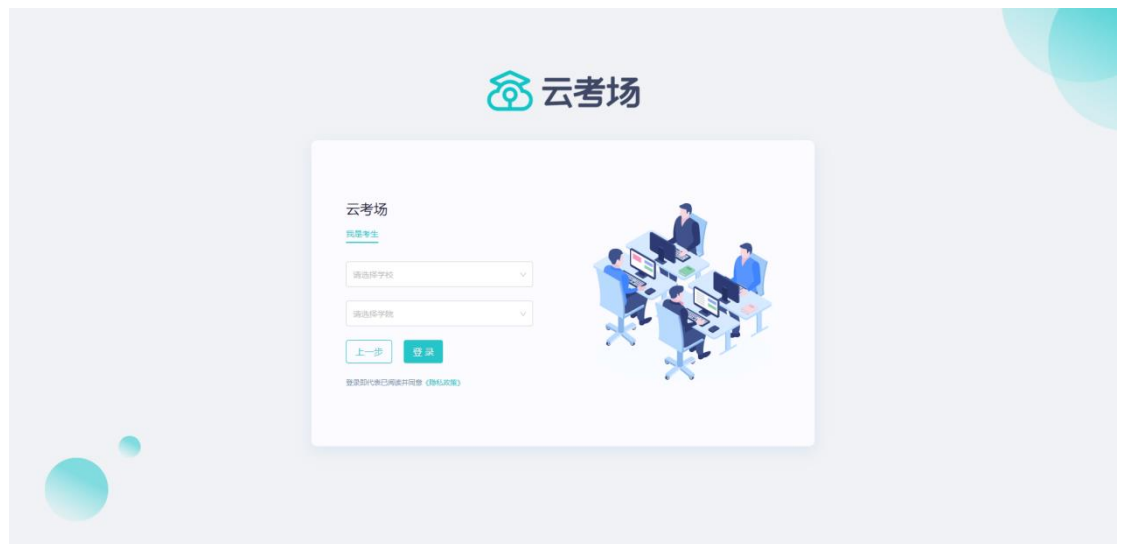

## **第二步:选择并进入业务**

a. 考生可能有多个考试业务,需要选择进入哪个业务

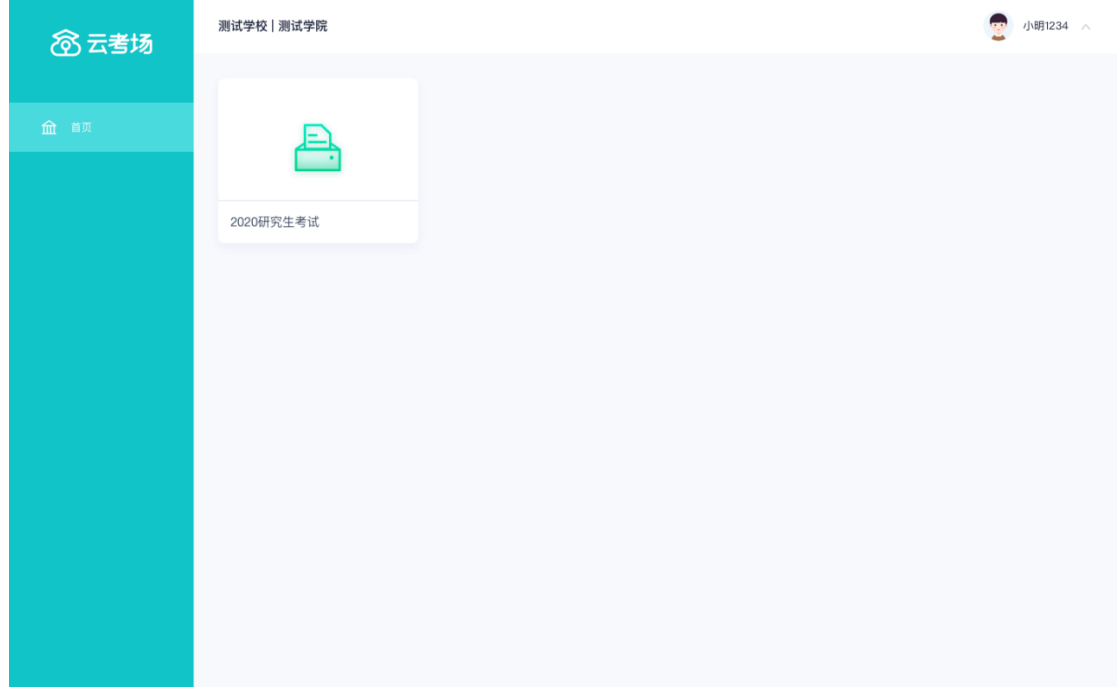

### **第三步:选择专业**

a. 当考生报考了多个专业时,会弹出选择专业的窗口,选择需要进入的专业即可,若只报考了一个专业, 则不需要选择专业

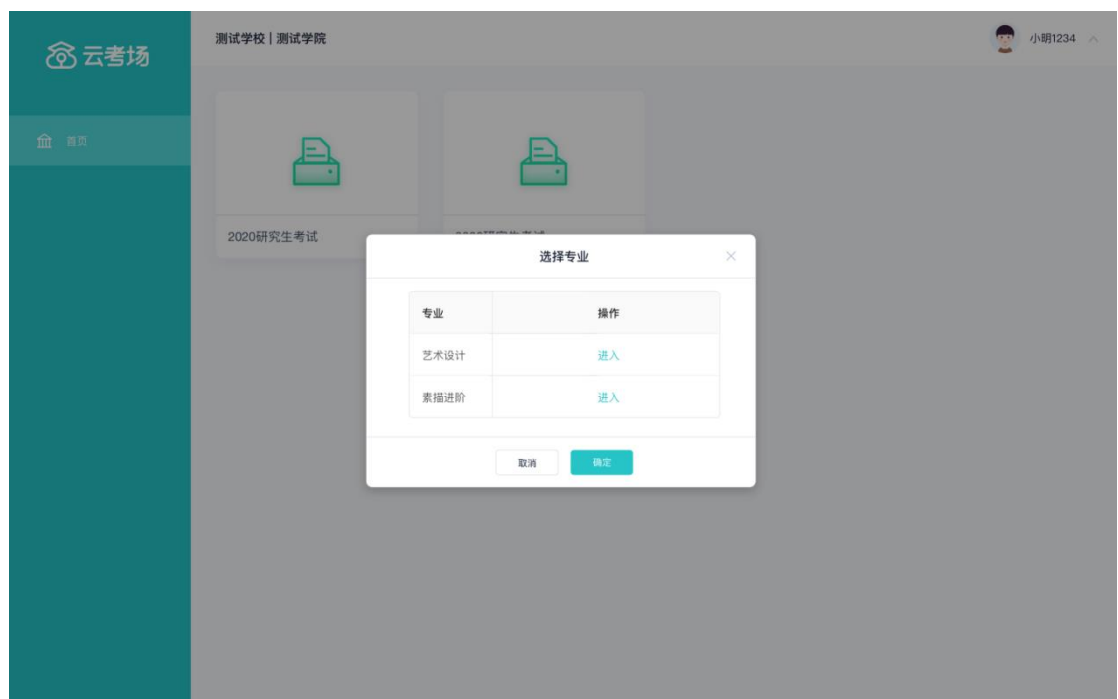

### **第四步:考生缴费**

(此步略过)

## **第五步:查看学校、专业公告**

a. 通过学校、专业公告了解考试要求

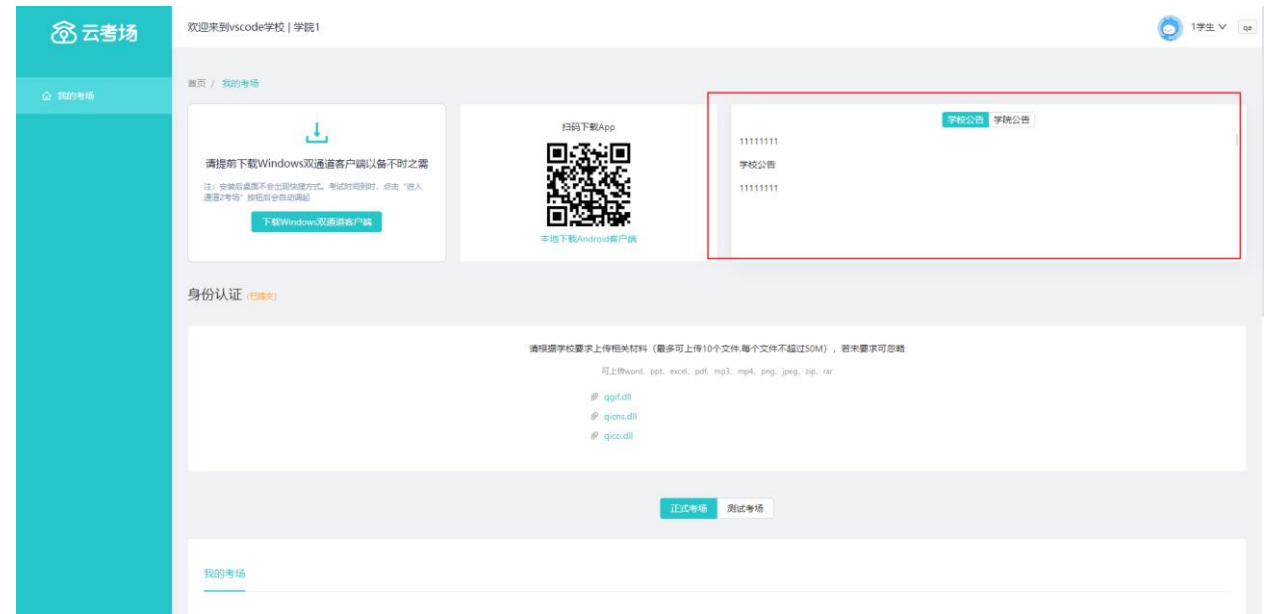

### **第七步:考生信息审核(忽略此步)**

### 第八步: 核对考场

a. 查看该专业考场各科目的信息,包括考场类型、专业、名称、科目、考试类型、状态等, 若有疑问及

时跟学院取得联系

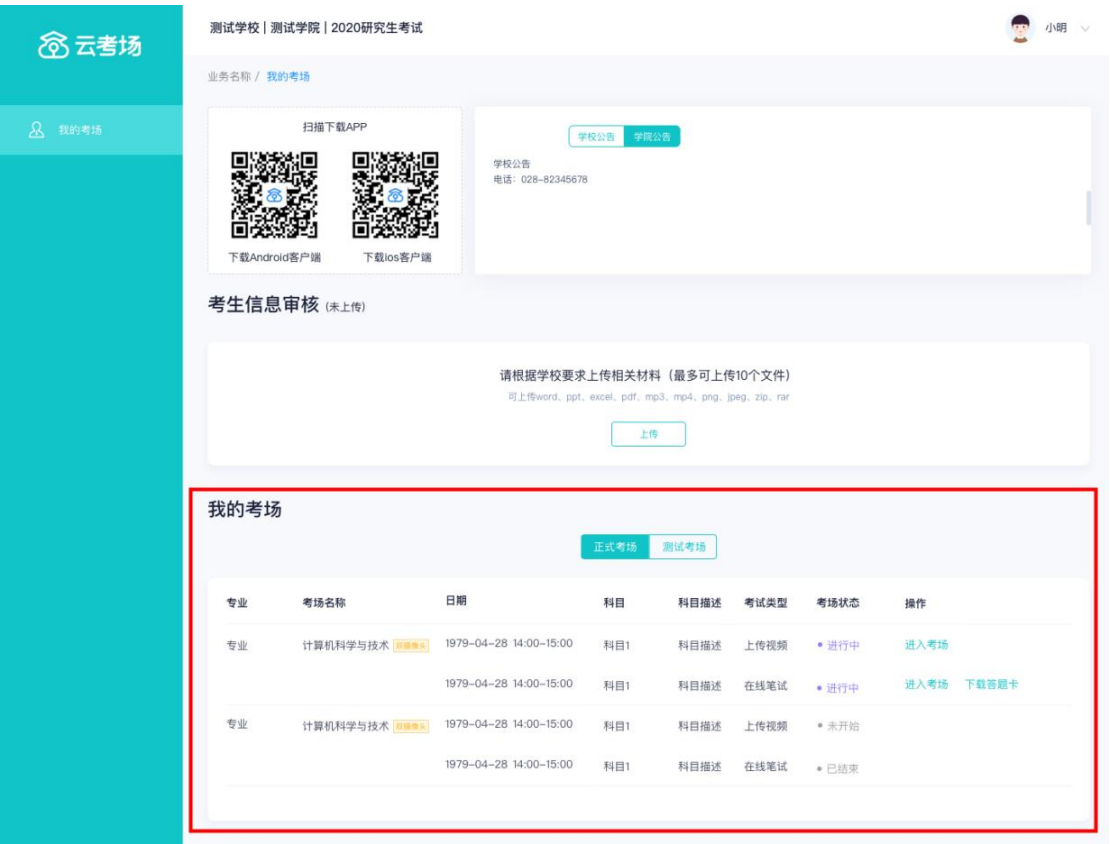

# **(二)考中**

## **第一步:点击进入考场按钮**

## **第二步:根据业务流程进行相应的步骤**

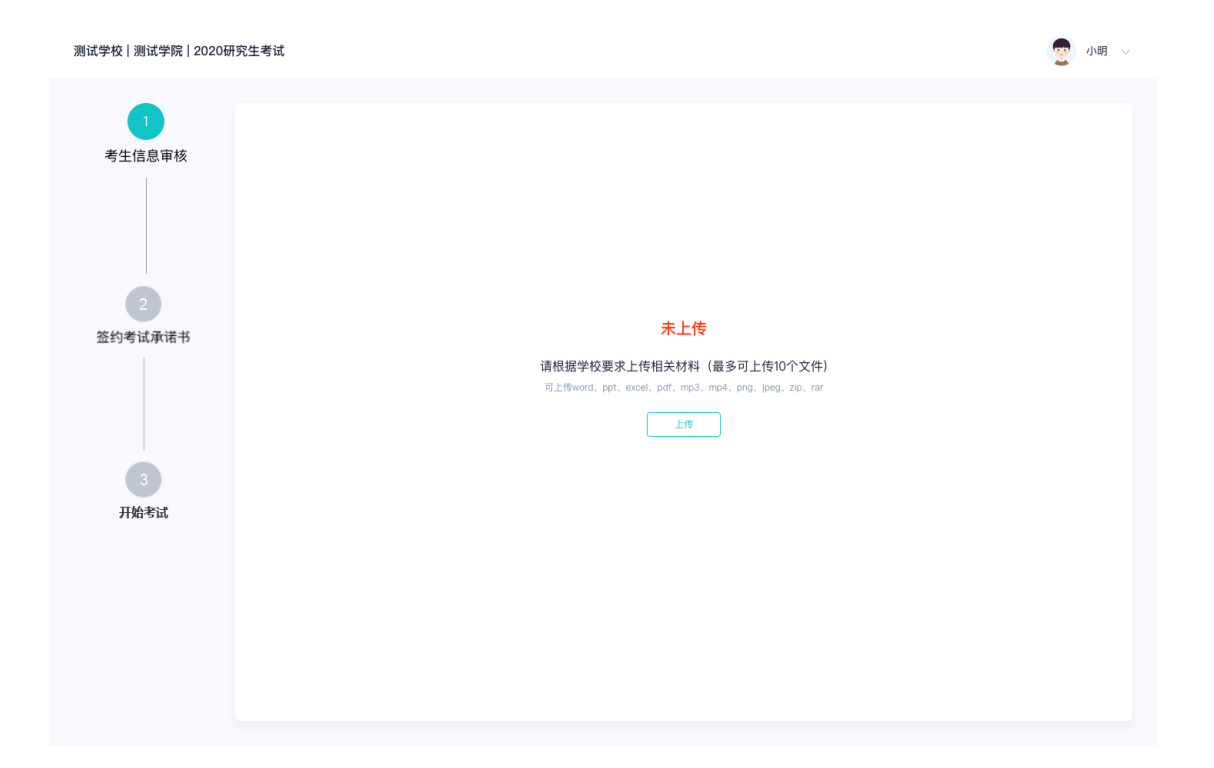

**第三步:签约考试承诺书**

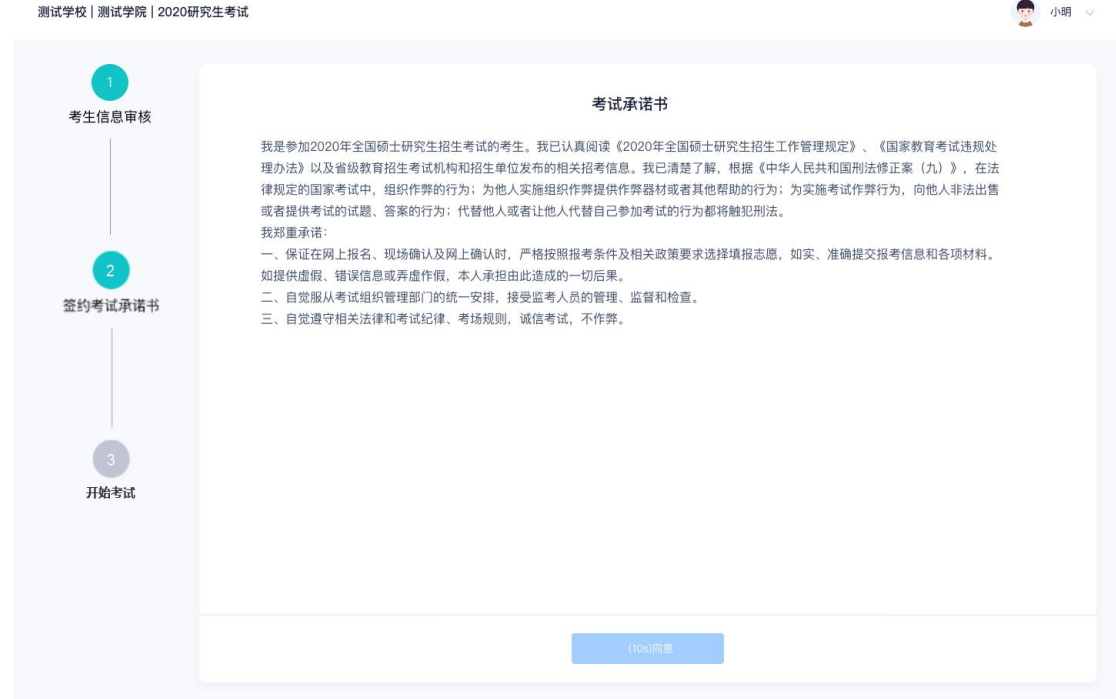

# **第四步:开始考试**

#### a. 选择要进行的科目点击"进入考场"按钮

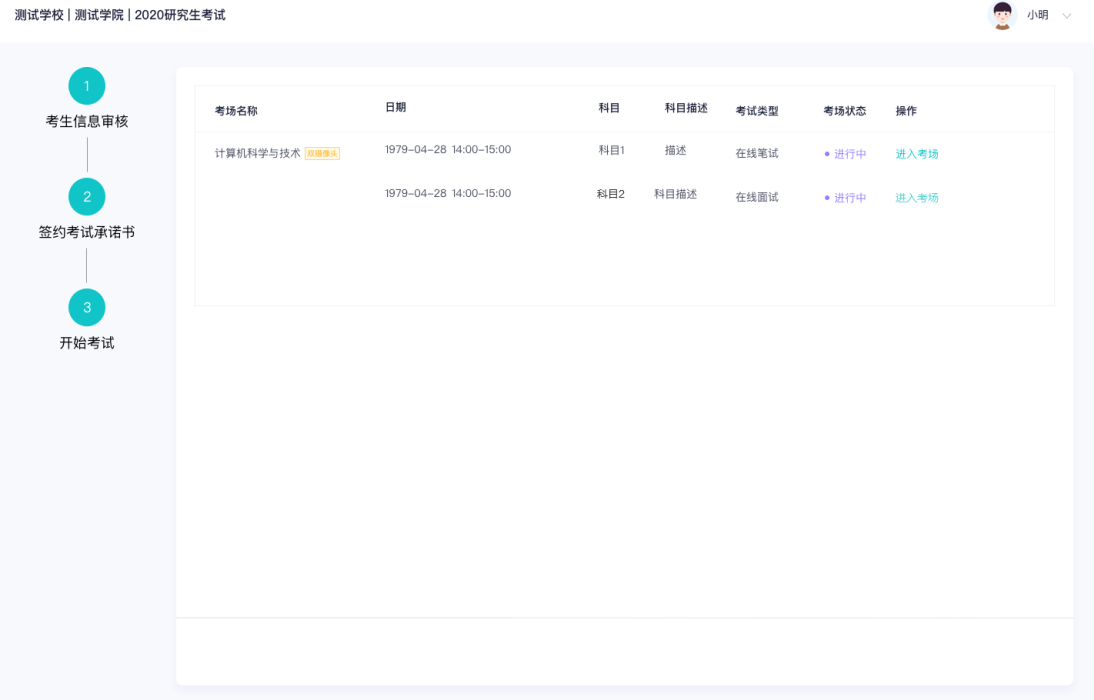

### **第五步:人脸识别**

#### a. 需要进行人脸识别认证

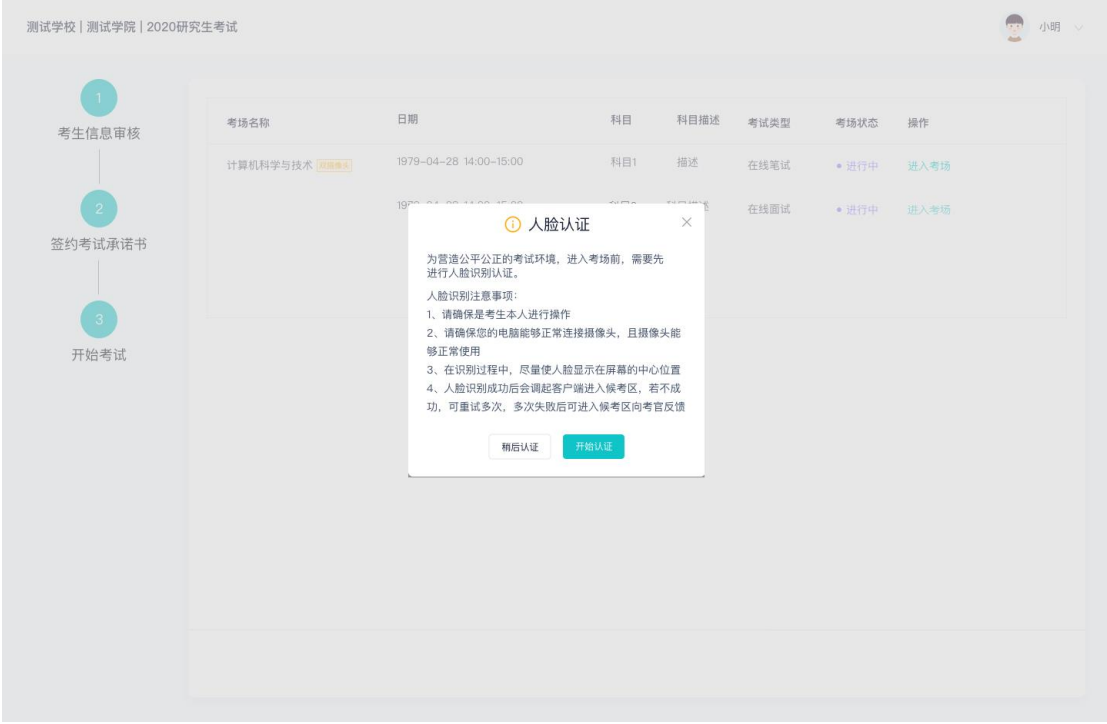

b. 进行活体检测和人脸识别认证,将脸对准在识别框内

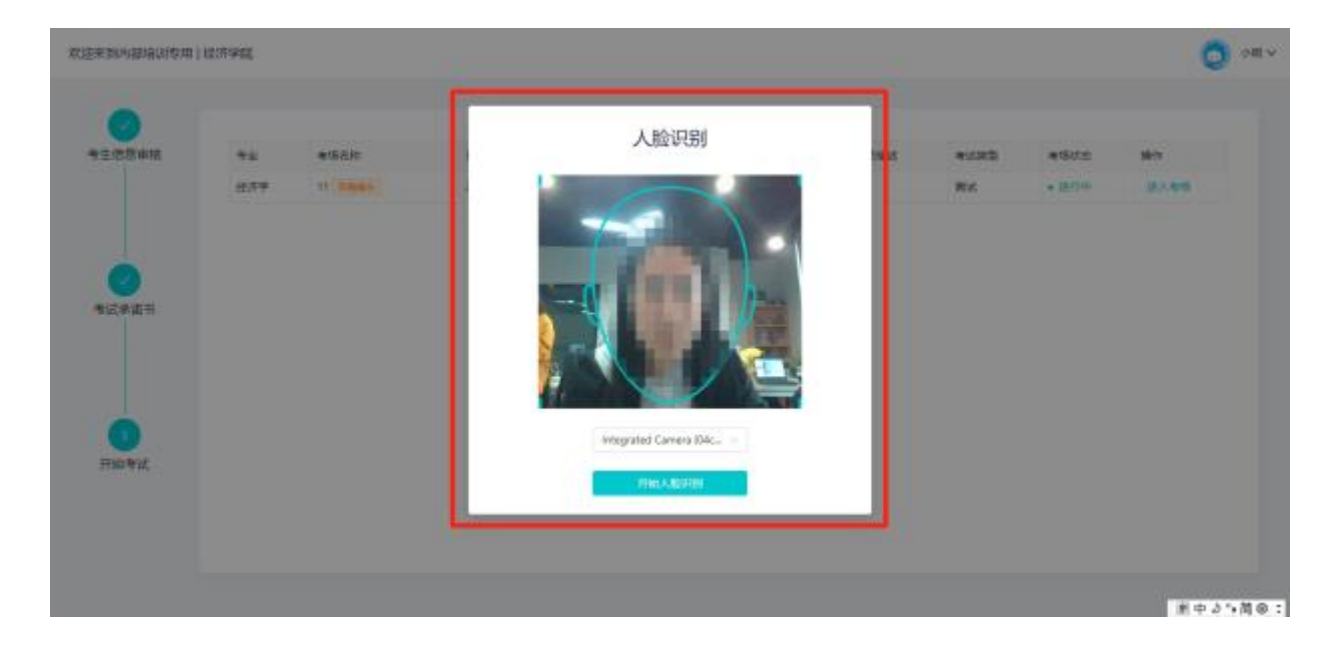

c. 系统对接公安部数据,若认证成功可进入候考区,若认证失败可点击"重试"。若一直认证失败也可 进入候考区,但在考官界面会提示"人脸识别认证未通过",考生须将身份证原件在面试中展示给考 官,进行"人证对比"。考试过程中,考官可以查看人脸识别时的截图。

### **第六步:进入考试房间**

#### **1、在线面试**

a. 考生会先进入候考区,可以进行设备调试

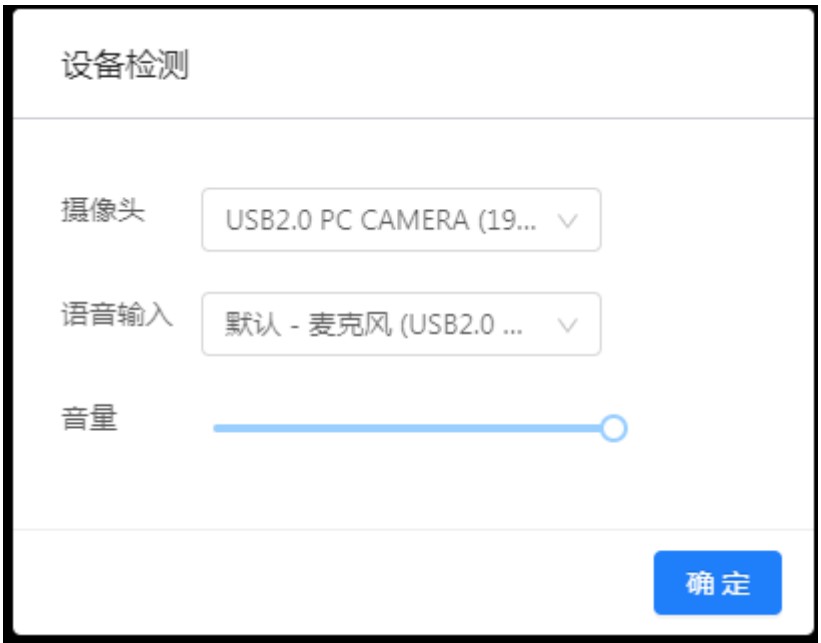

b. 若当考试要求使用双摄像头进行面试时,考生需要打开云考场移动端扫描该页面提供的二维码加入第 二摄像头。考生须将手机屏幕锁定设置成"永不",避免考试期间因手机锁屏造成第二摄像头无法提 供视频画面的情况

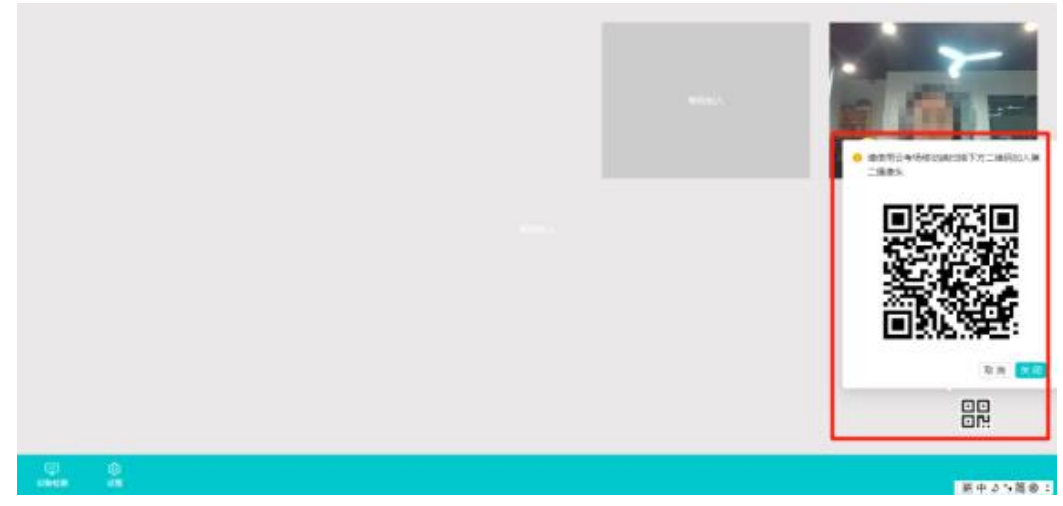

c. 手机云考场 APP 直接点击扫描二维码

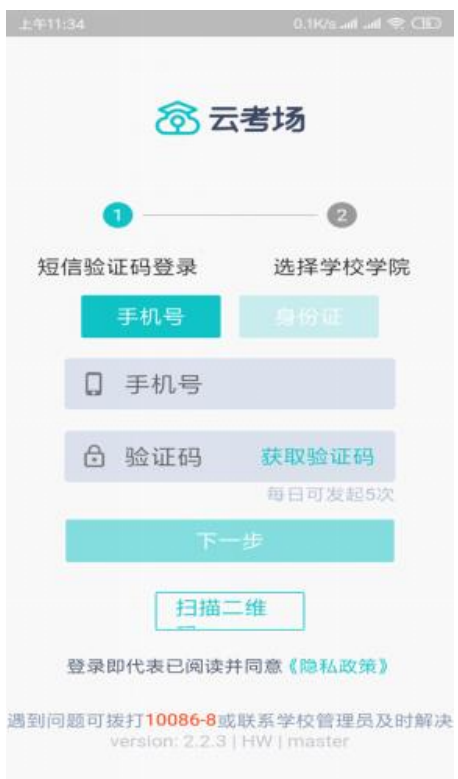

d. 确认考生信息,再点击加入第二摄像头

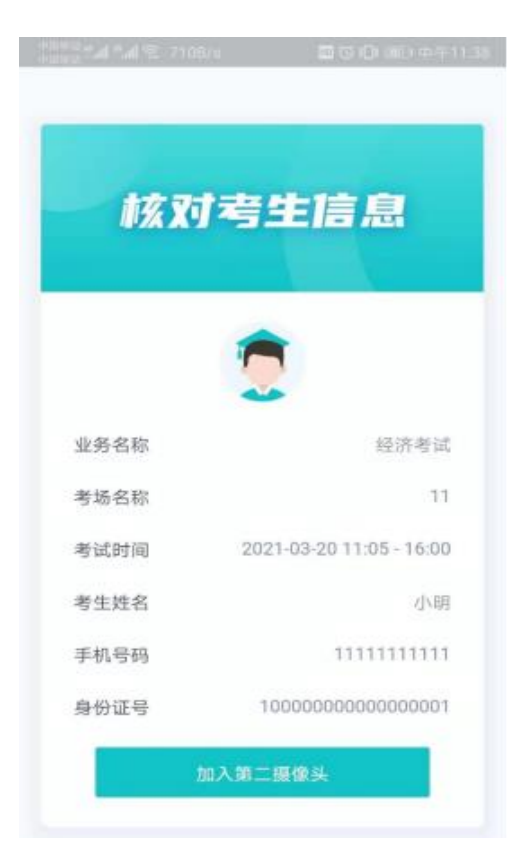

e. 当候考官选择与该生进行对话时,考生可以看到候考官的画面并与候考官进行音视频交流

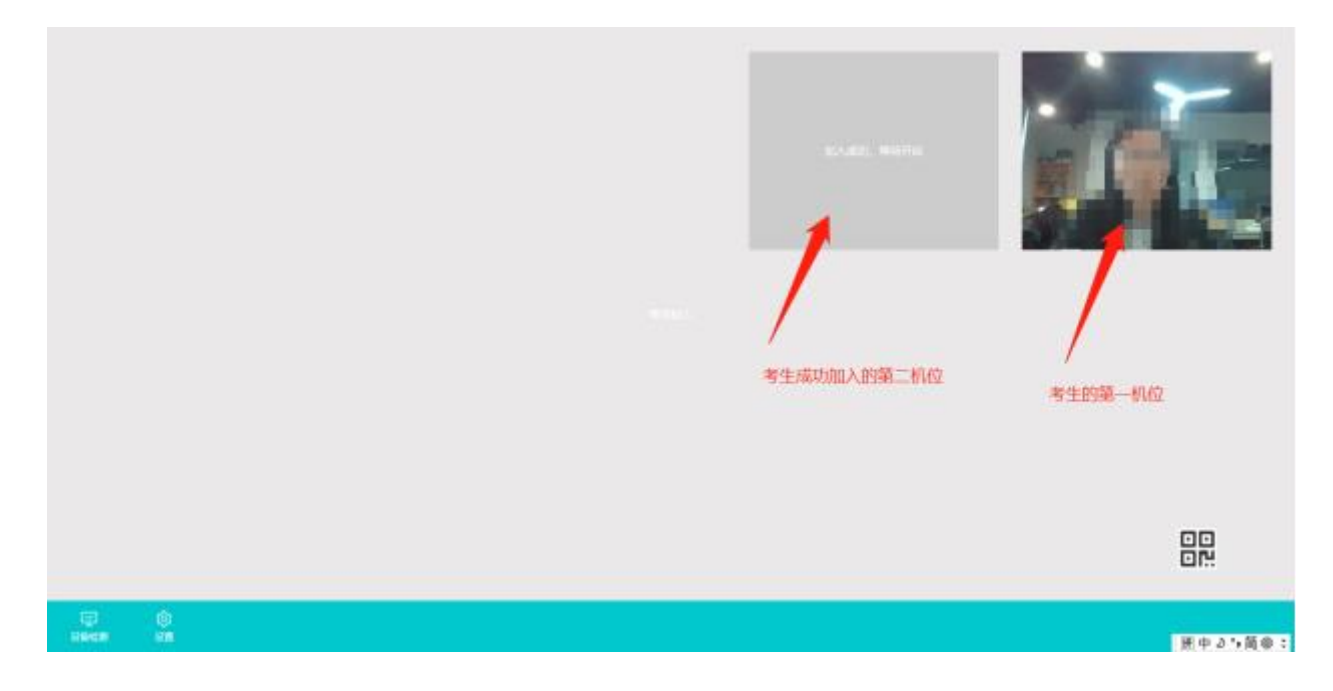

f. 当轮到该生进行面试时,该生在候考区会**收到面试邀请**

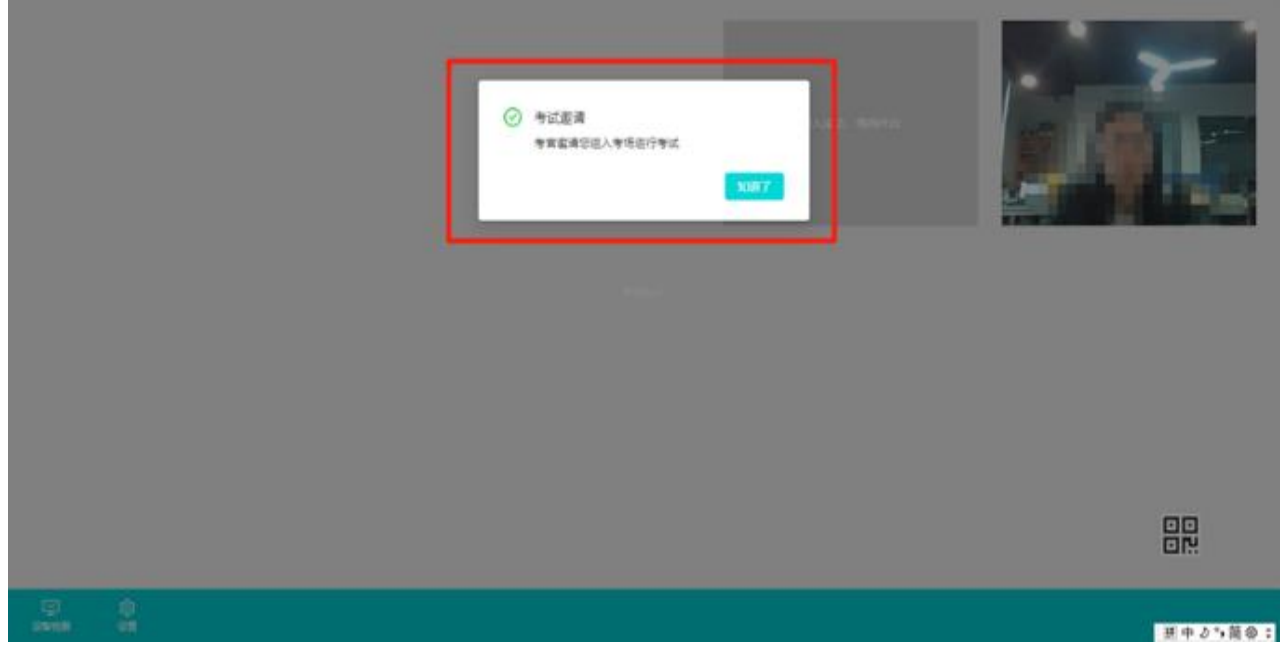

g. 点击**进入考场**按钮,考生会从候考区切换到考场进行面试

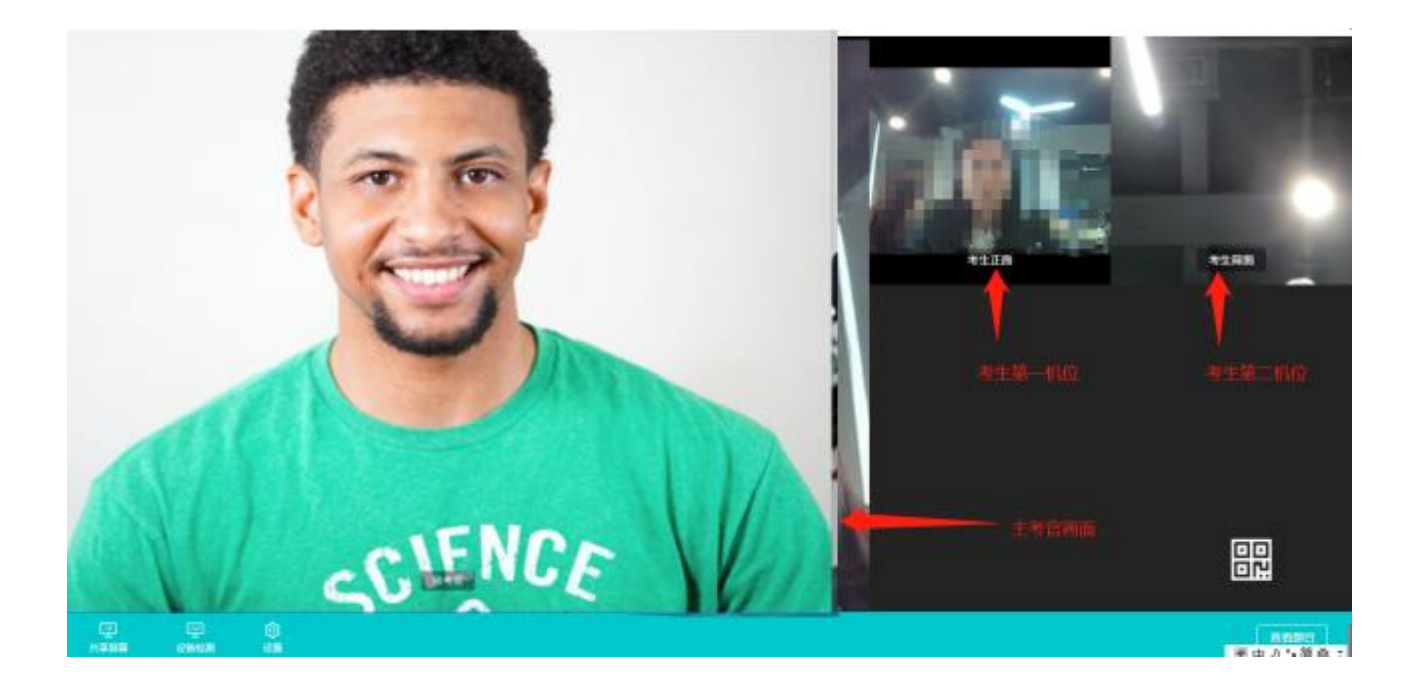

# **(三)考后**

#### a. 考试结束时,考生会收到**结束提醒**

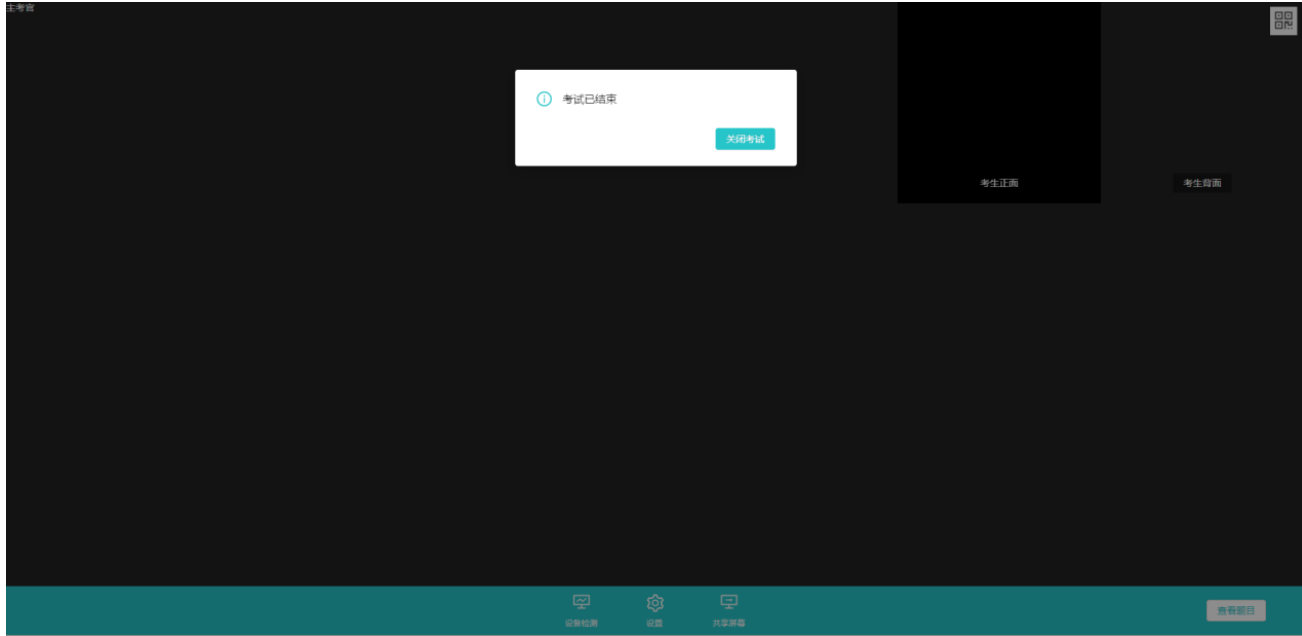

b. 点击"关闭考试"按钮退出考场